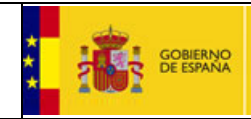

SUBDIRECCIÓN GENERAL DE COORDINACIÓN DE LA CONTRATACIÓN ELECTRÓNICA

Instrucciones para evitar aviso de seguridad de Google Chrome

Fecha : 14/10/2015

## **INSTRUCCIONES PARA EVITAR AVISO DE SEGURIDAD EN GOOGLE CHROME**

## **Posible problema**

Si usted es usuario del navegador Google Chrome es posible que reciba un aviso de seguridad al acceder a la Plataforma de Contratación del Sector Público.

Es posible que su navegador le marque tachado en rojo un candado a la izquierda de la barra de direcciones en la que introduce la dirección del sitio web que está visitando, y le muestre un aviso de seguridad si pulsa sobre el mismo.

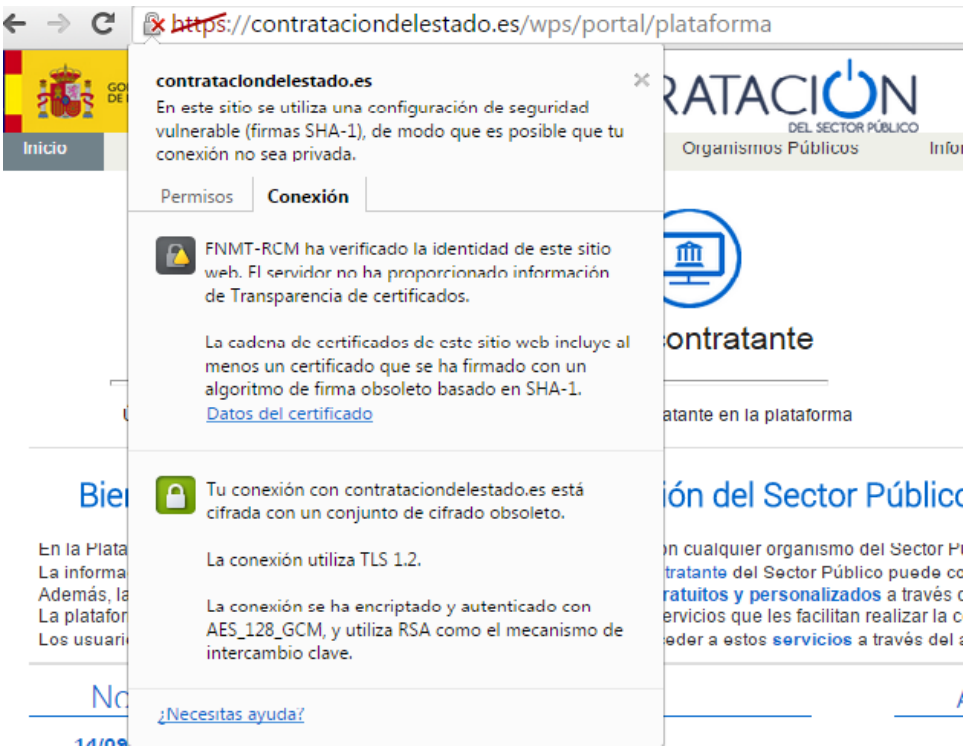

El problema reportado por Google Chrome indica que el sitio utiliza firmas SHA-1, de modo que es posible que la conexión no sea privada. Puede comprobar que el sitio es seguro accediendo con otros navegadores como Internet Explorer o Mozilla Firefox, que no reportan ningún problema de seguridad.

El mensaje reportado por el navegador no es correcto. Si accede a los datos del certificado podrá ver que la Plataforma utiliza un certificado de servidor

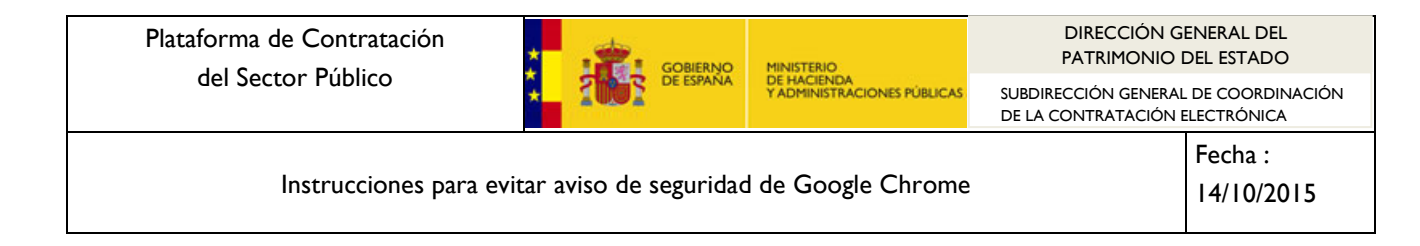

expedido por la Fábrica Nacional de Moneda y Timbre (FNMT) con algoritmo de firma SHA-256.

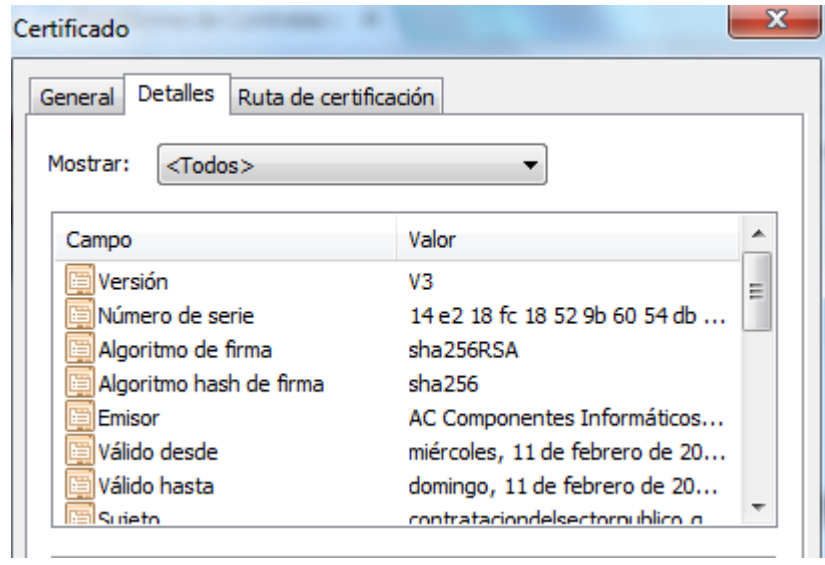

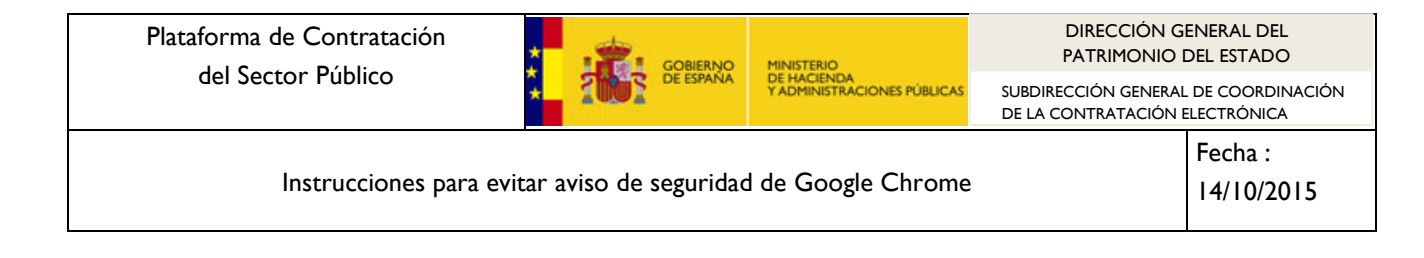

## **Solución**

Según las indicaciones remitidas por la FNMT el problema se produce en aquellos equipos que tienen instalados certificados de "Entidades de certificación raíz de confianza" o "Entidades de certficación intermedios" de la FNMT con algoritmo de firma SHA-1.

El problema se resuelve eliminando estos certificados de sus listas de confianza siguiendo los pasos que se indican a continuación:

1. Acceda a la configuración de Google Chrome

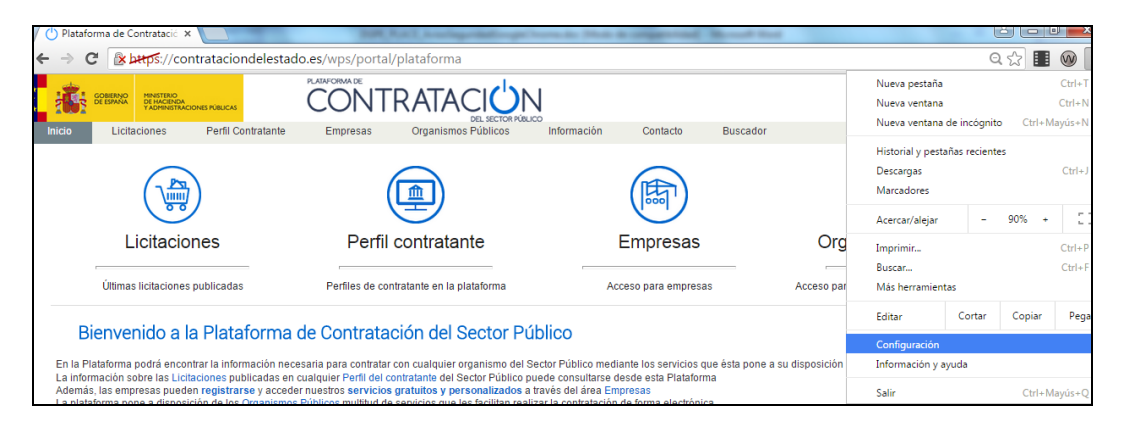

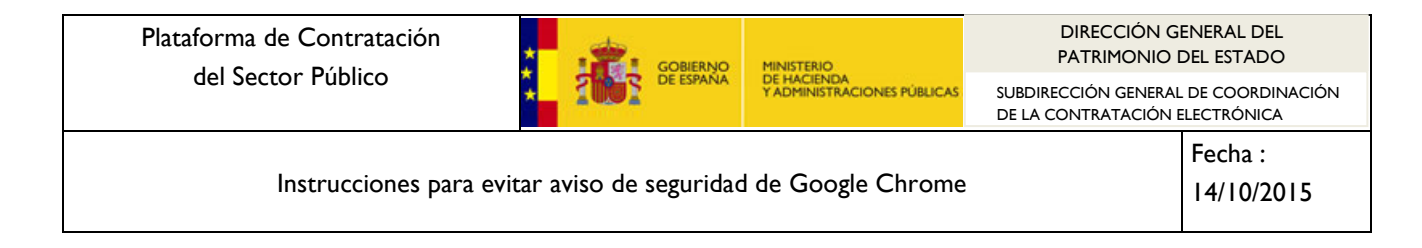

2. Acceda a "Mostrar configuración avanzada" en la parte inferior de la pantalla

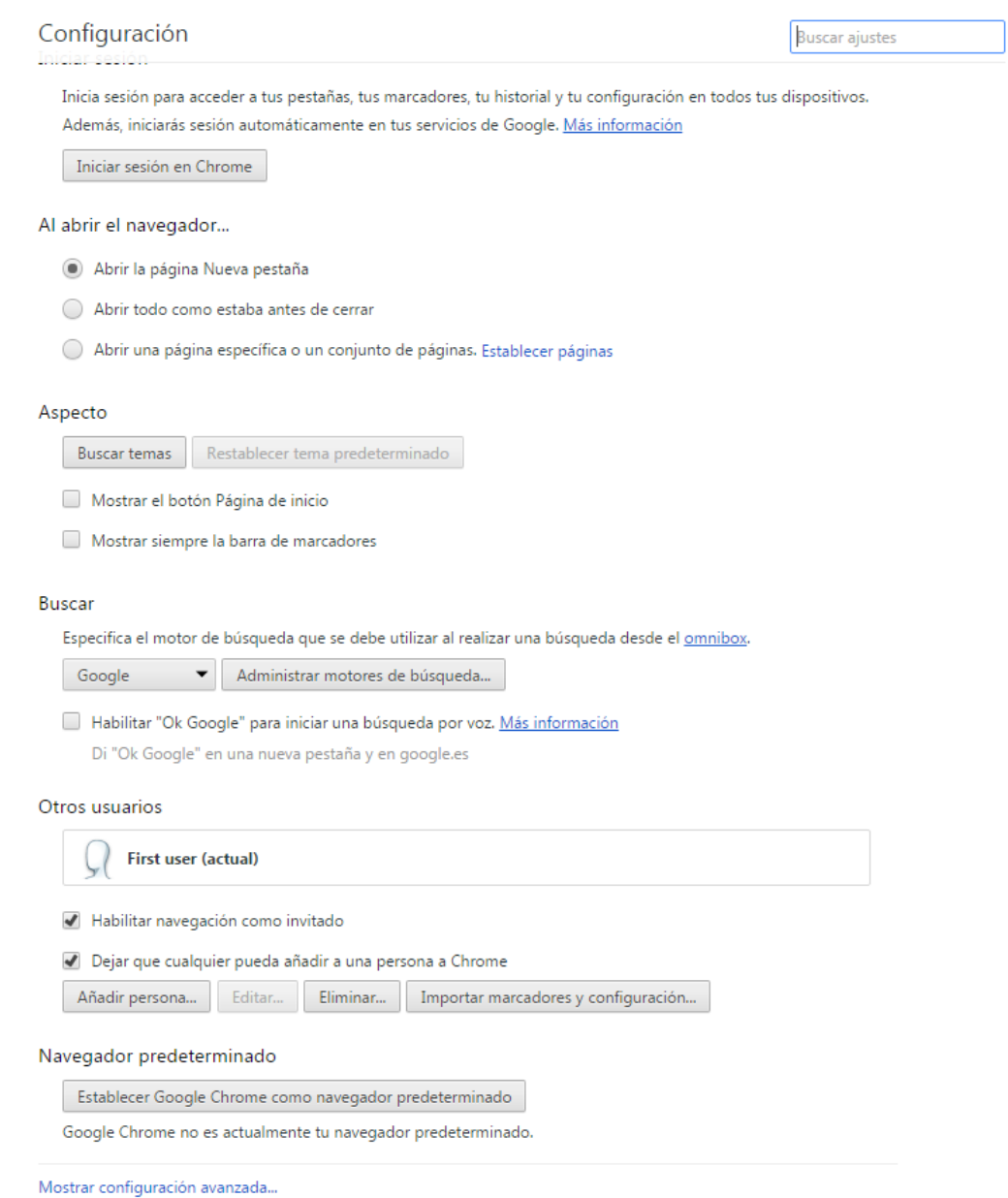

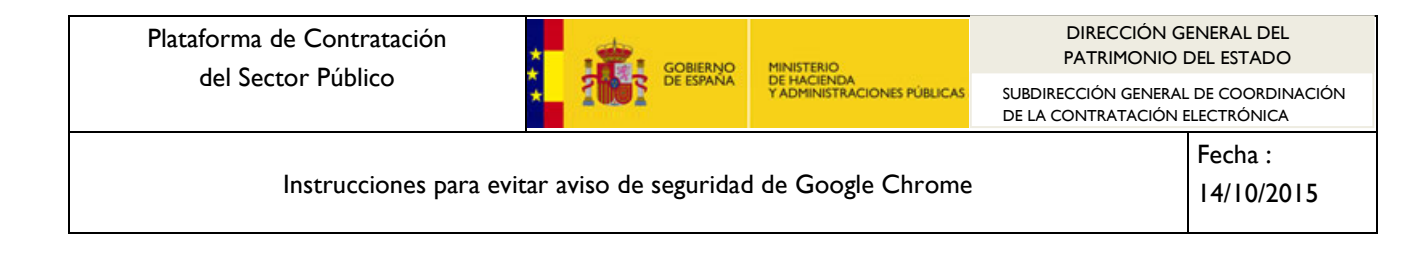

3. Seleccione "Administrar certificados" en el área "HTTP/SSL"

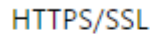

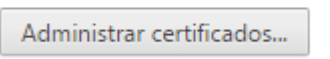

4. En la lista de certificados de "Entidades de certificación intermedias" busque el certificado emitido para AC Componentes Informáticos por "AC RAIZ FNMT-RCM"

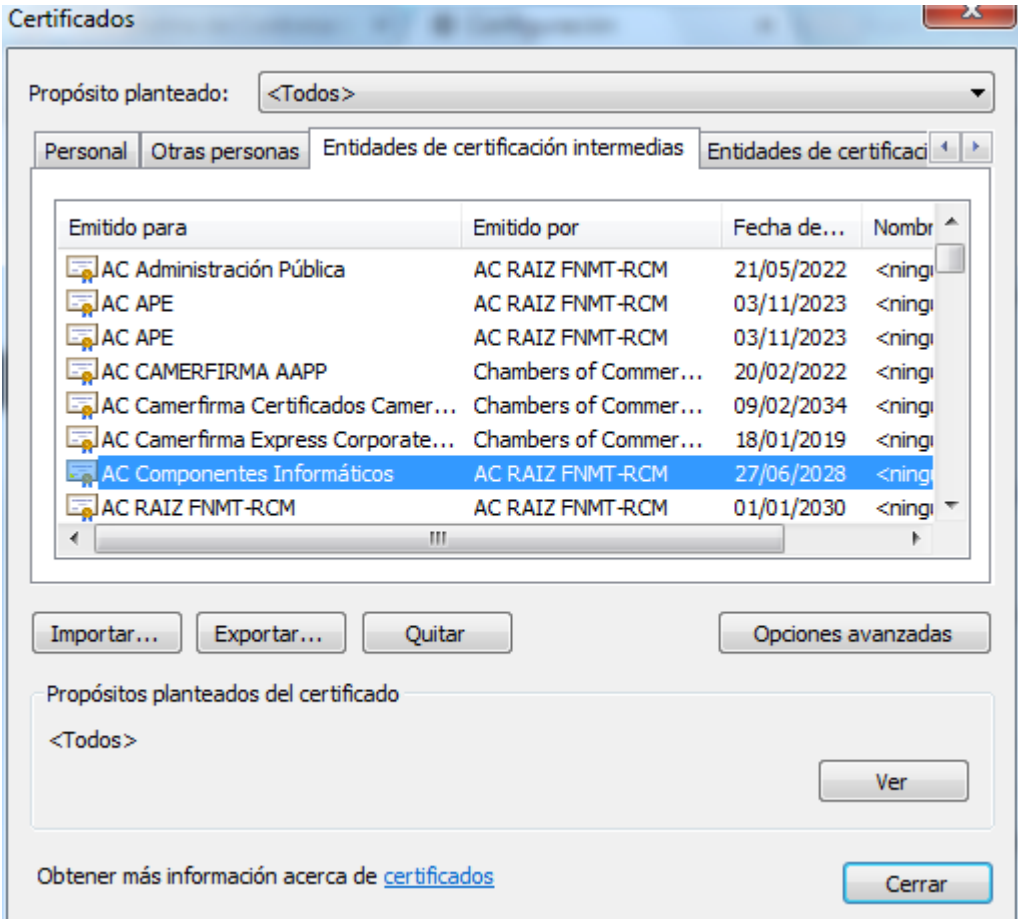

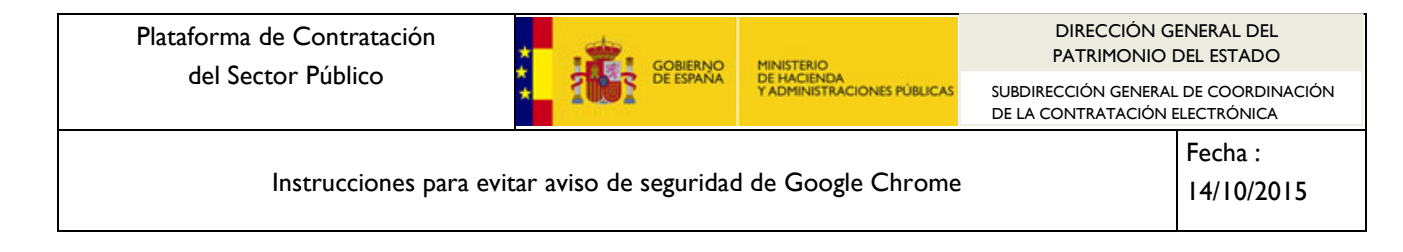

5. Pulse en "Ver" y compruebe el certificado utiliza un algoritmo de firma SHA-1dentro de la pestaña "Detalles"

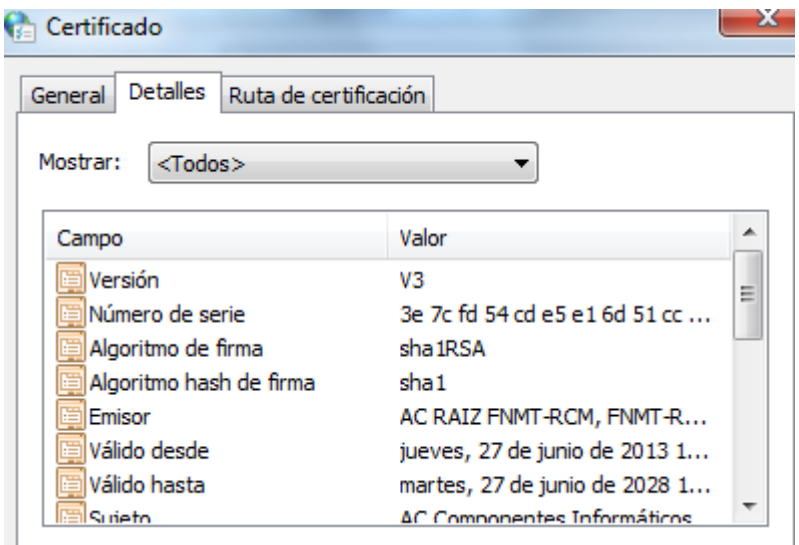

6. Si efectivamente ha comprobado que este certificado utiliza el algoritmo hash de firma SHA1 selecciónelo, pulse el botón quitar y acepte el mensaje de confirmación.

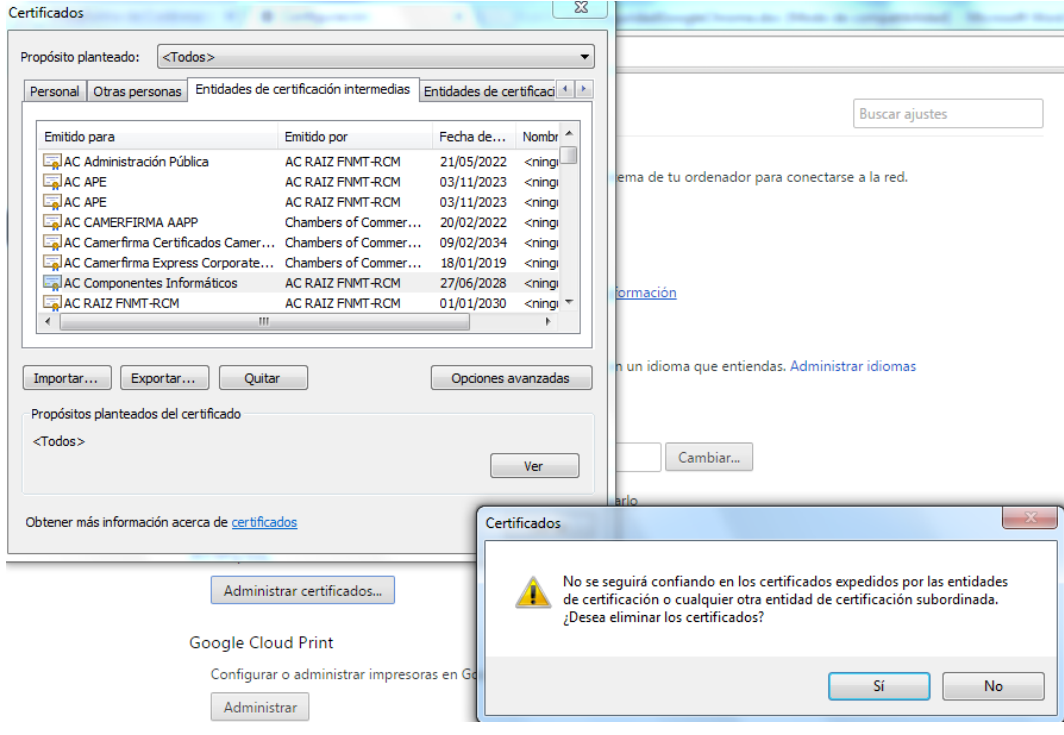

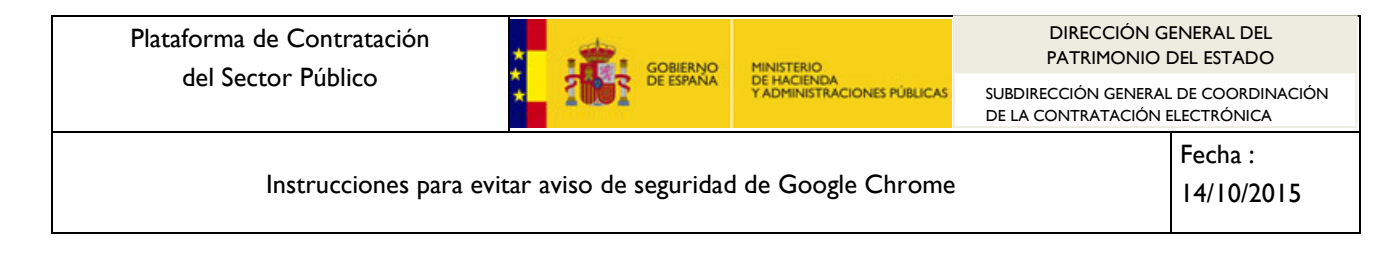

7. Tras realizar este cambio vuelve a entrar en [https://contrataciondelestado.es](https://contrataciondelestado.es/) y compruebe que ya no se le muestra el aviso de seguridad.

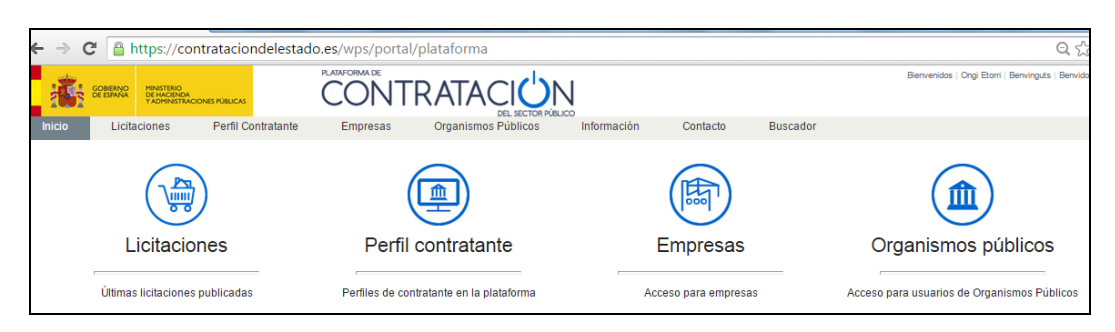